## リポジトリを用いた関連教員・関連研究探索システム <検索手順・画面説明>

## 1.検索ボックスにキーワードを入力します。

 検索システムのトップページ(https://dspace.jaist.ac.jp/search/ir\_search.html)でキーワードを入力し,検索ボタンを クリックします。

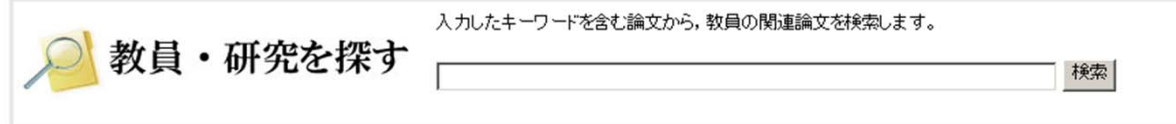

 または,リポジトリのトップページ(https://dspace.jaist.ac.jp/dspace/)の検索ボックスで「教員登録文献」を選択後 キーワードを入力し,検索ボタンをクリックします。

C全て の教員登録文献 encryption

## 2. 教員別にキーワードにヒットした文献が表示されます。

 以下の検索結果の画面(画面1)では,入力キーワードに関連する教員及び教員の登録文献を一画面で見ることができます。 また,関連キーワードを表示し,そのキーワードで教員及び教員の論文を再検索することが可能です。 (関連キーワードについては※2参照)

|検索|

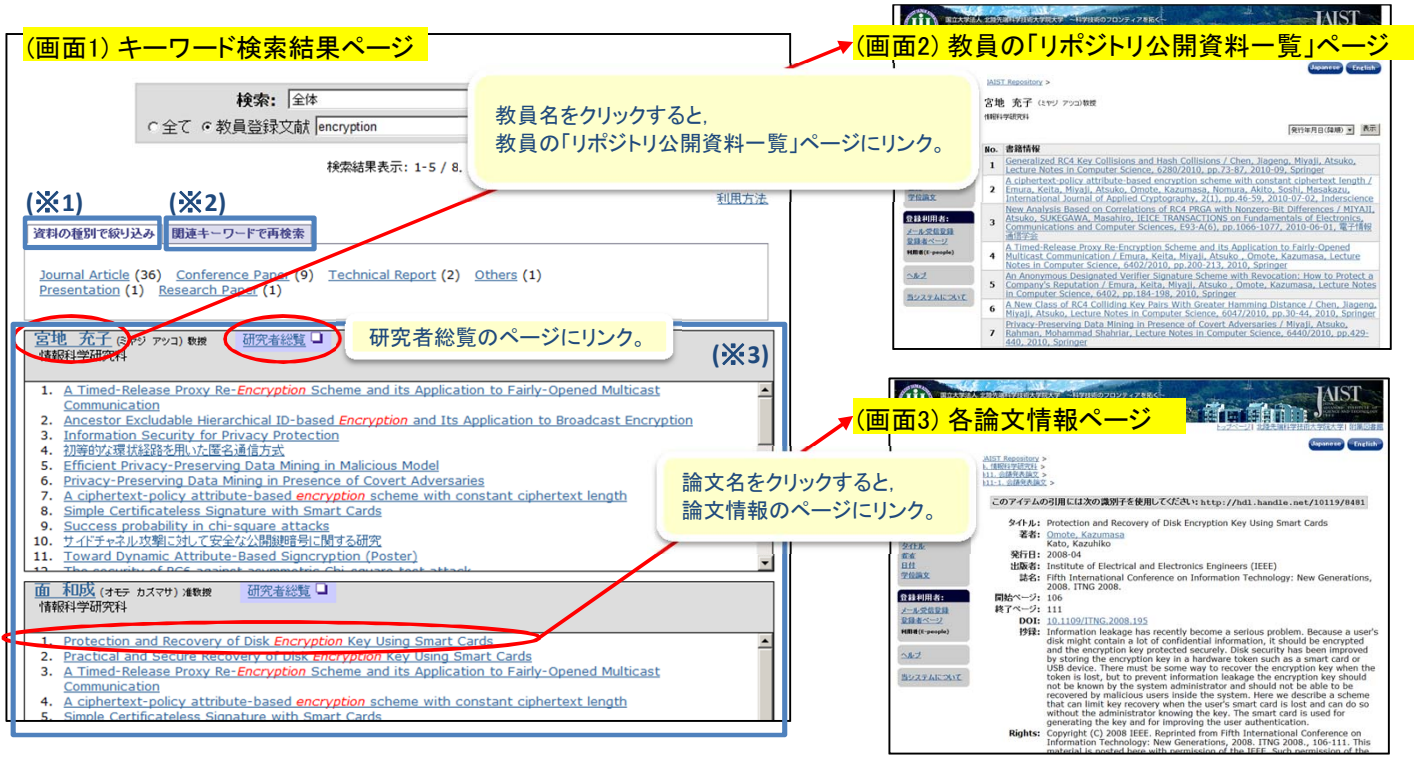

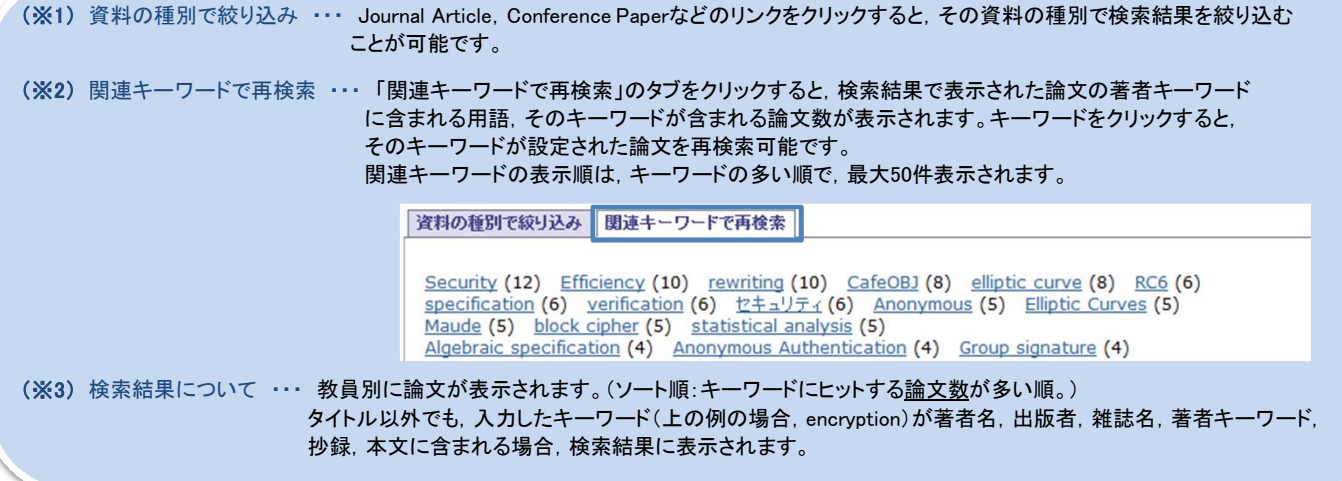